# 4-"WINDOWS FAX AND SCAN" INSTALLATION INTO A WINDOWS 11 or 10 COMPUTER

by Francis Chao fchao2@yahoo.com

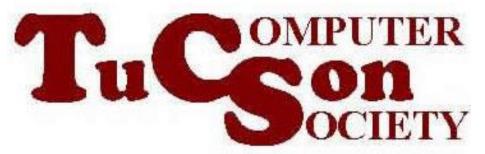

#### **SUMMARY**

As of March 2022, "Windows Fax and Scan" is no longer bundled inside "Windows 11..". However, you can force "Windows Fax and Scan" to install into a "Windows 11" from inside the "Settings" app.

#### SHORT DESCRIPTION FOR INSTALLING "WINDOWS FAX AND SCAN" INTO WINDOWS

11 or 10

```
    In Windows 11

 "Windows Fax.." is no longer available by
 default but can still install it from inside
 "Settings"
 >"Apps"
 -->"Optional features"
 -->"View features"-->
 (scroll or page down)-->
  place a checkmark for "Windows Fax and
 Scan"
 >"Next"
 >"Install"
```

#### DETAILED STEPS FOR INSTALLING "WINDOWS FAX AND SCAN" INTO WINDOWS 11 or 10

 Step 1: Go to "Settings" inside "Windows 11..":

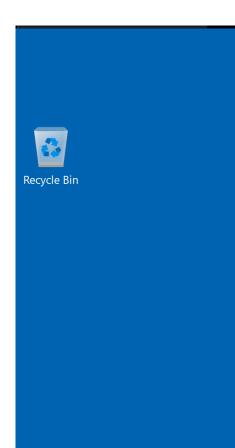

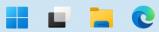

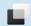

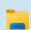

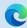

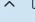

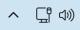

6:31 PM 5/7/2023

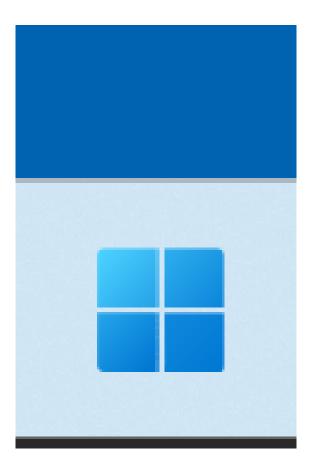

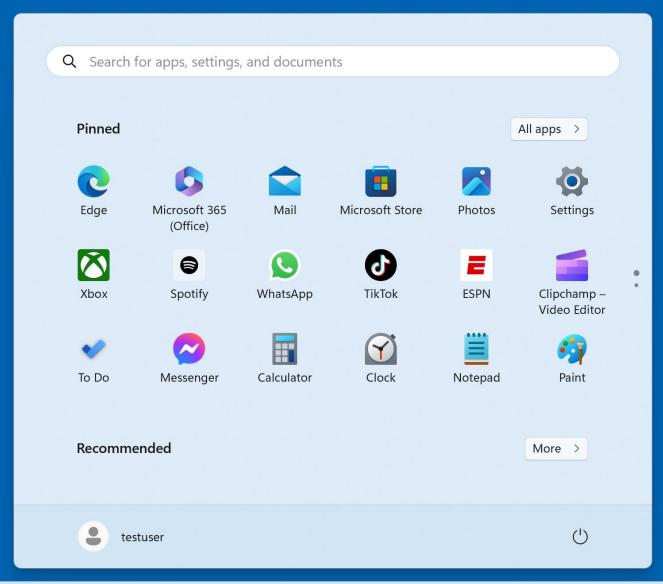

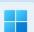

Recycle Bin

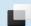

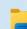

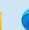

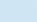

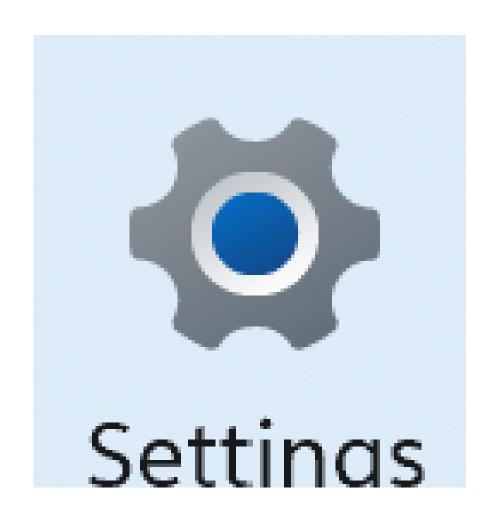

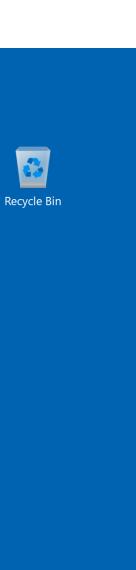

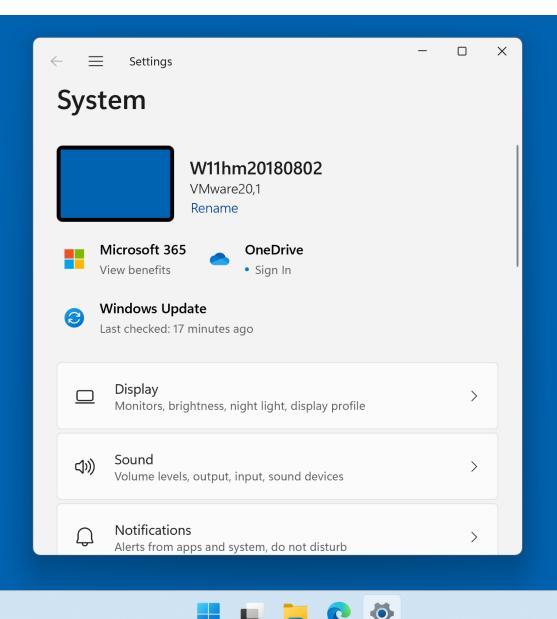

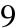

**ヘ** 団 (4))

Show desktop

6:36 PM

5/7/2023

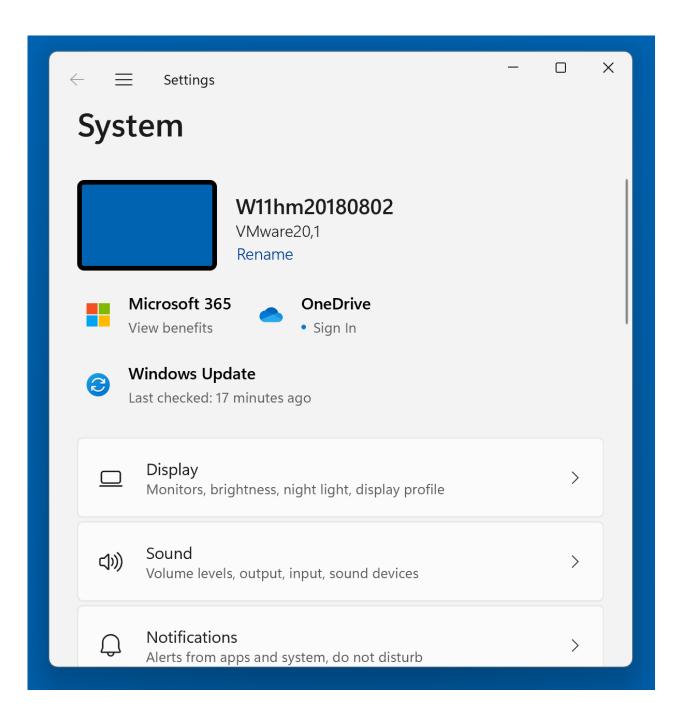

- Step 2:
  - -->Click on the "hamburger" button:

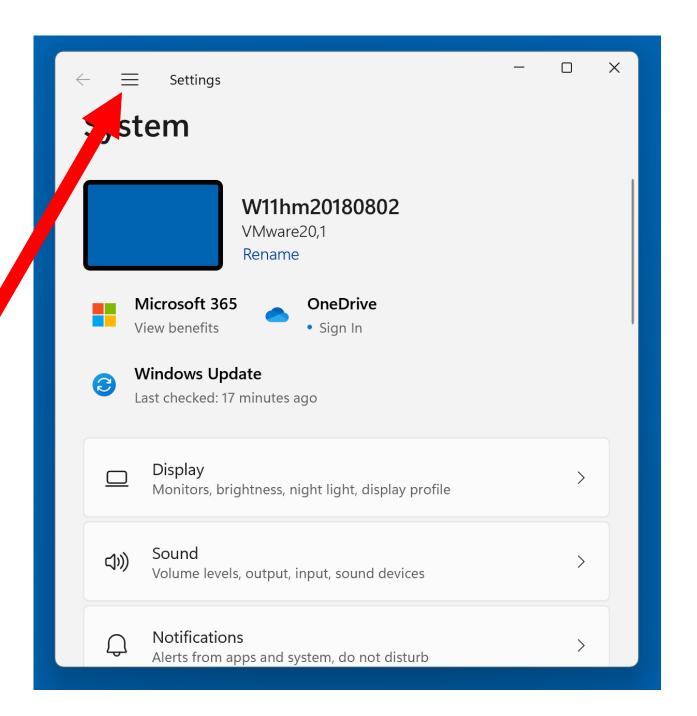

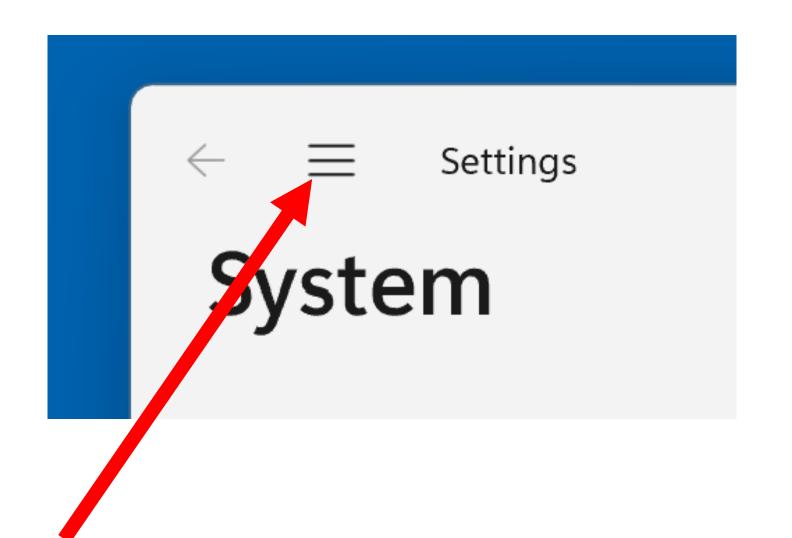

Step 3:-->"Apps"

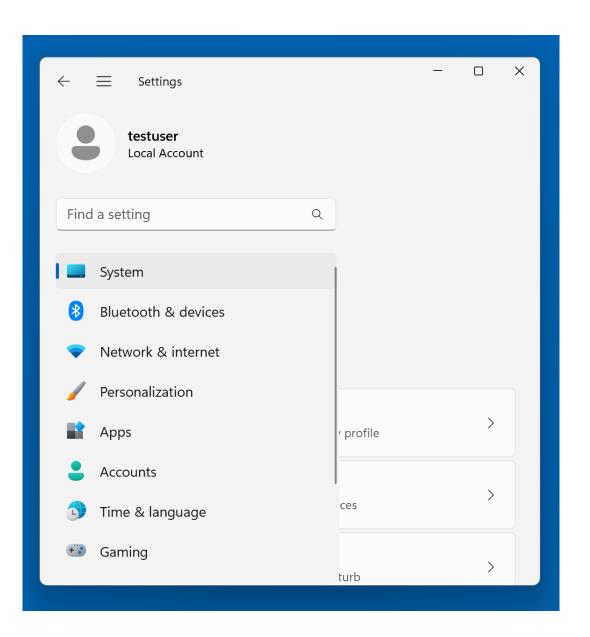

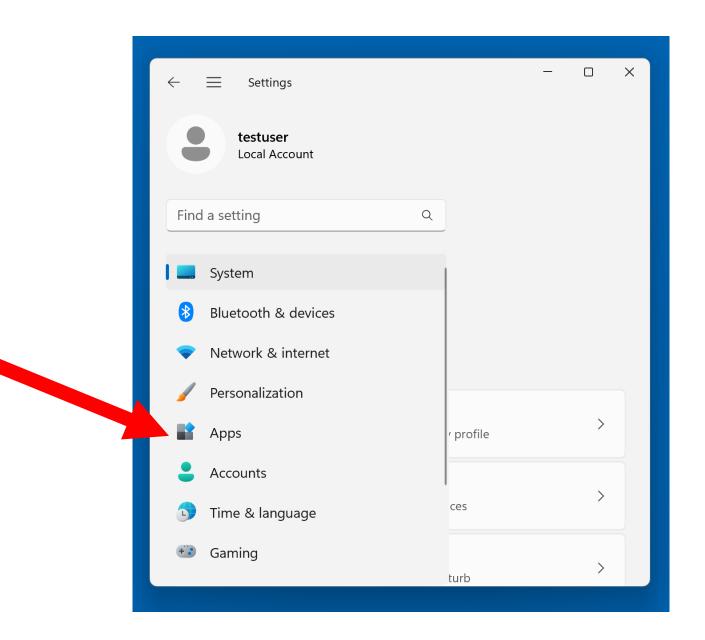

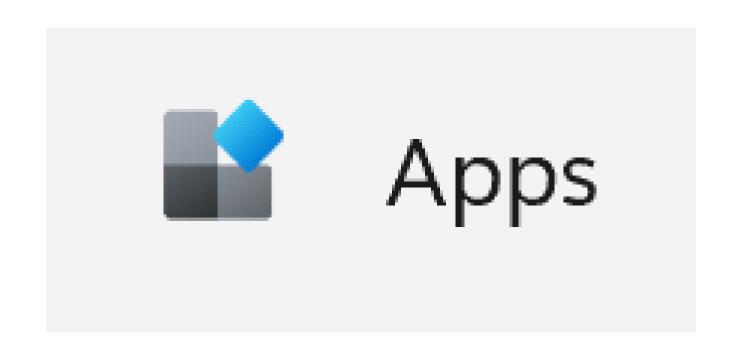

- Step 4:
  - -->"Optional features"

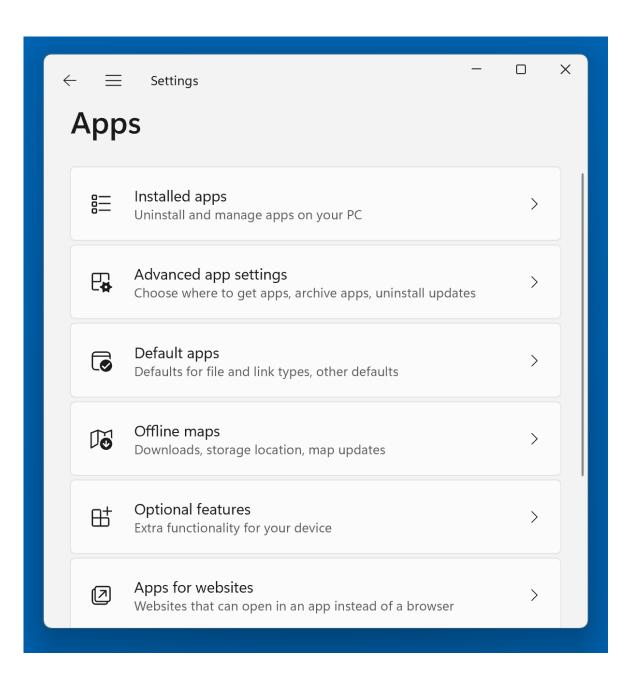

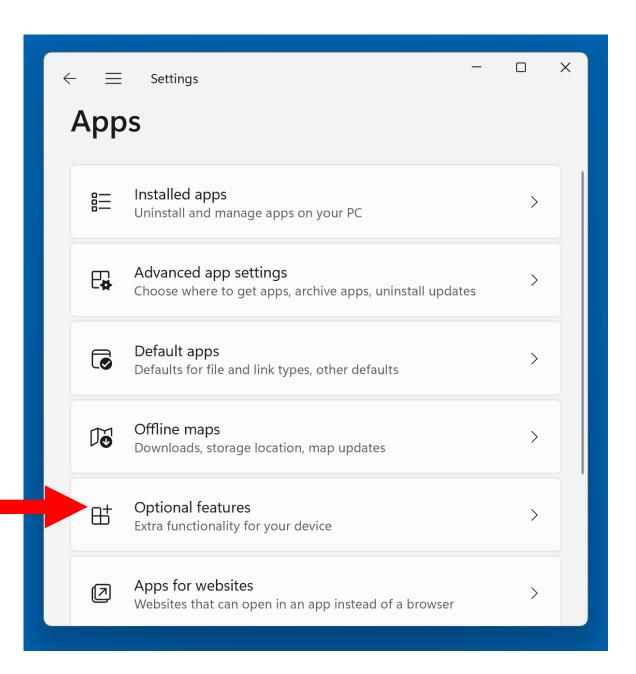

Step 5:-->"View features"

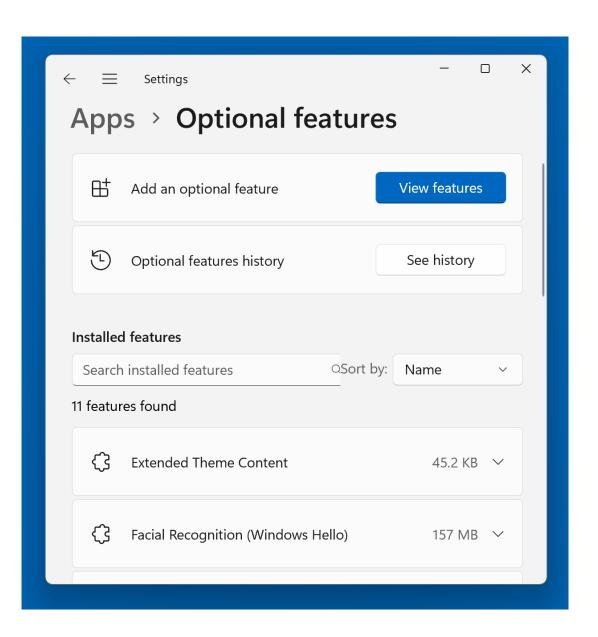

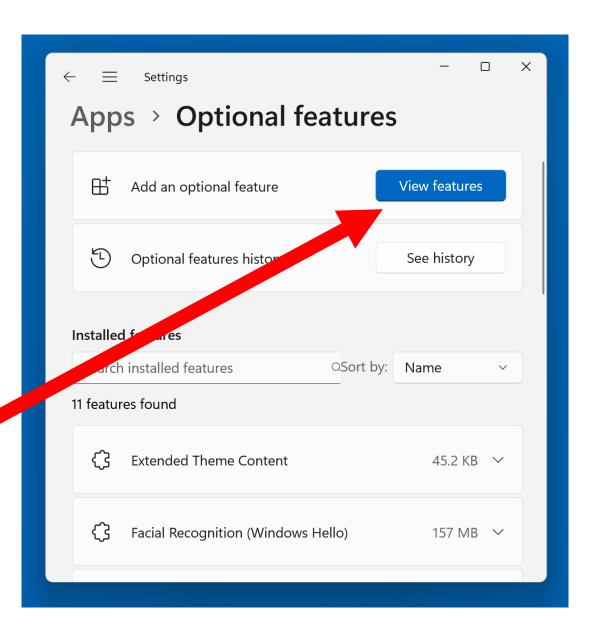

 Step 6: scroll or page down

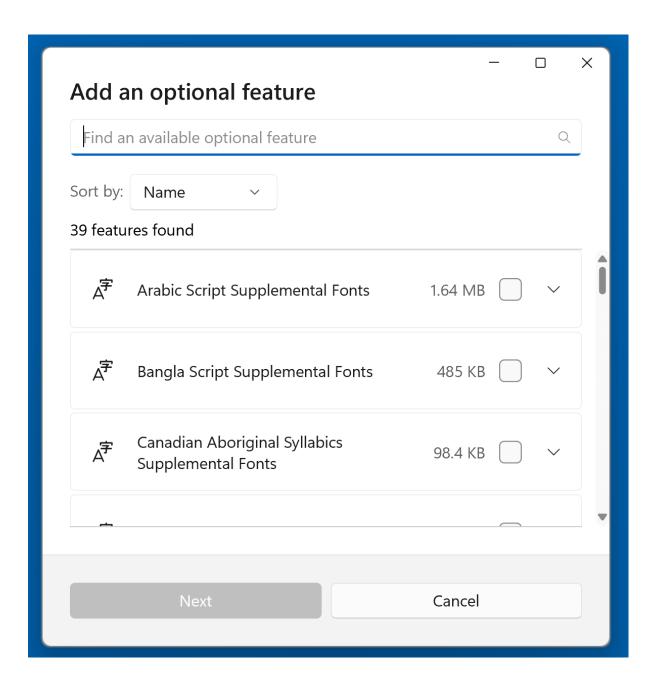

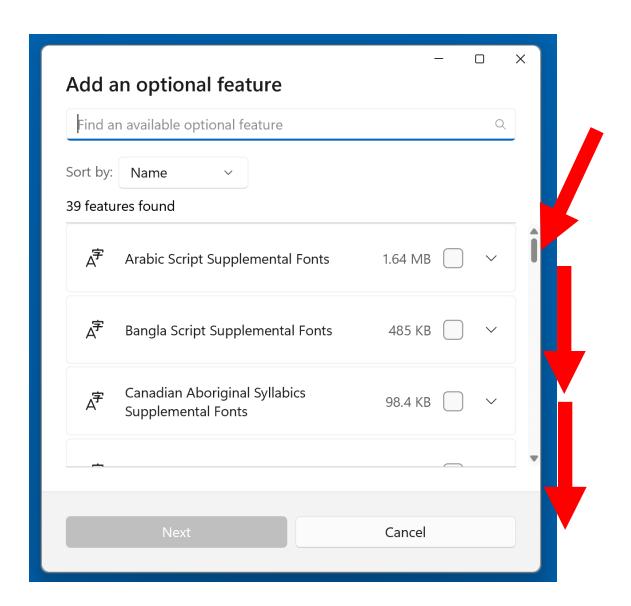

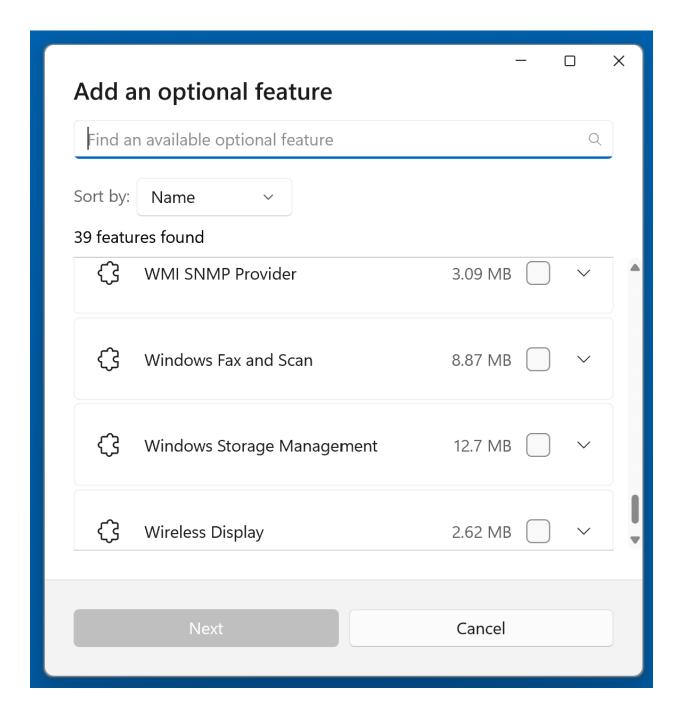

 Step 7: Place a checkmark for "Windows Fax and Scan"

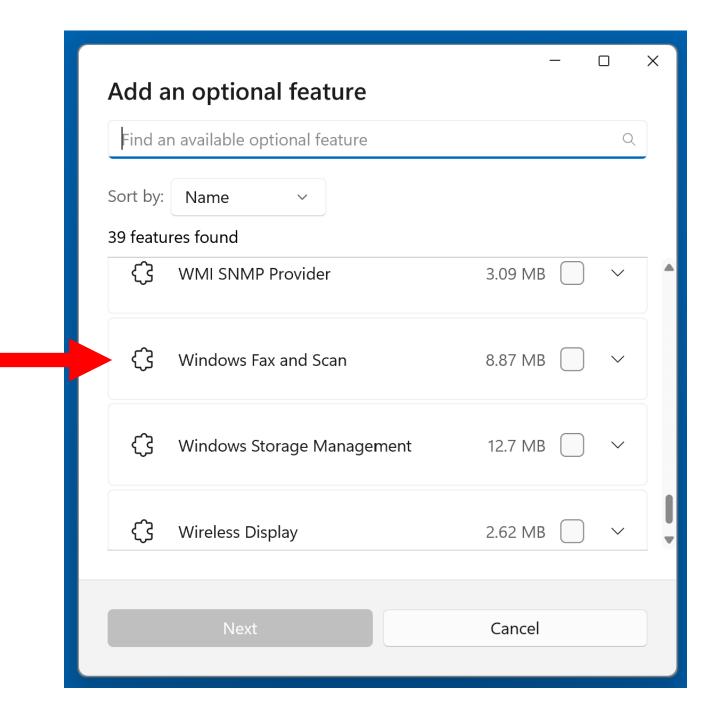

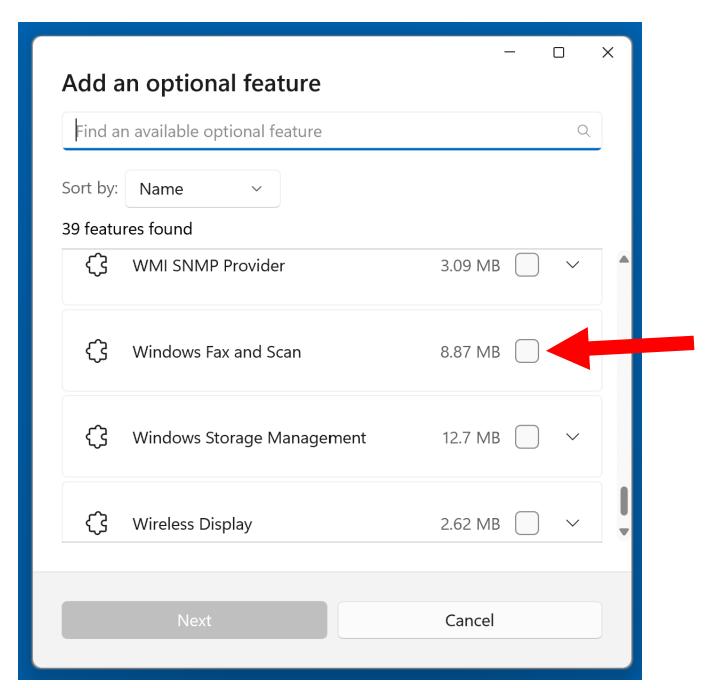

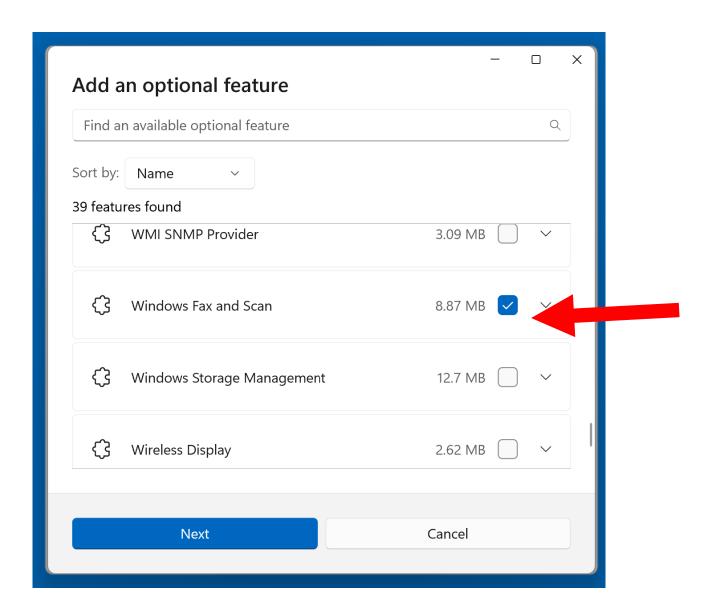

Step 8:-->"Next"

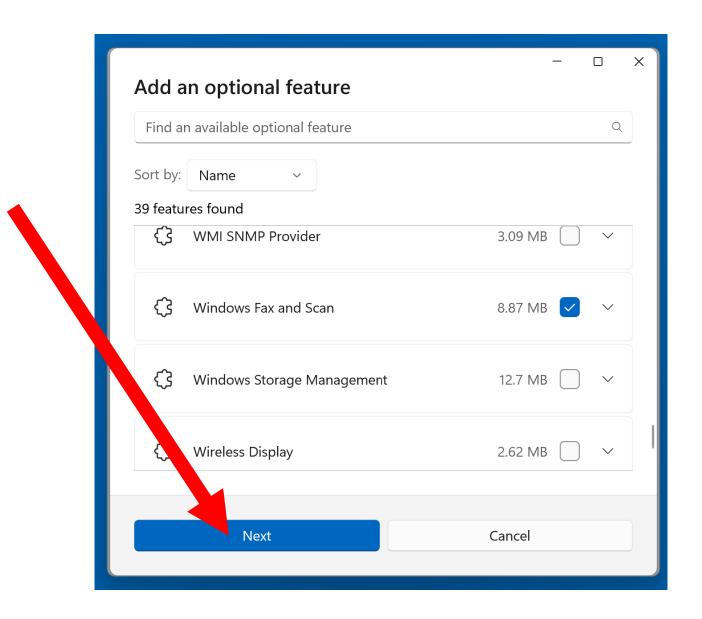

Step 9:-->"Install"

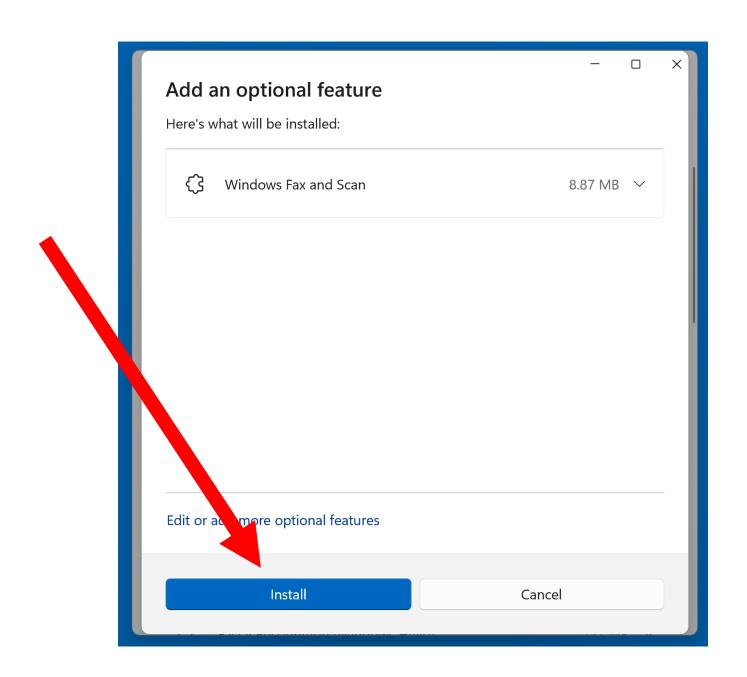

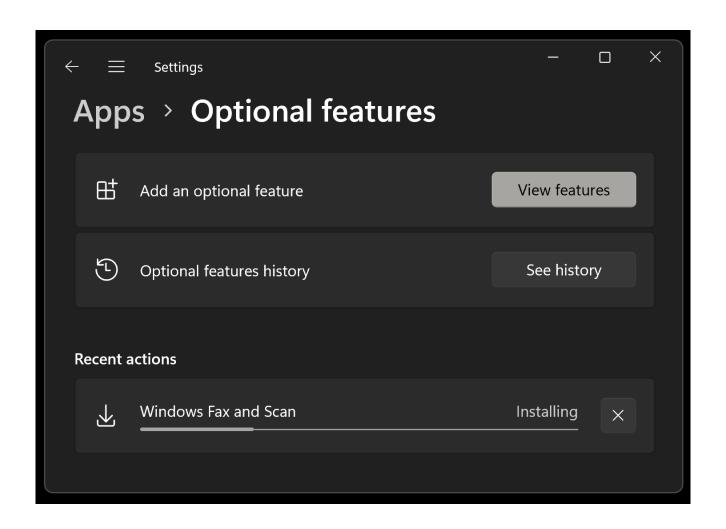

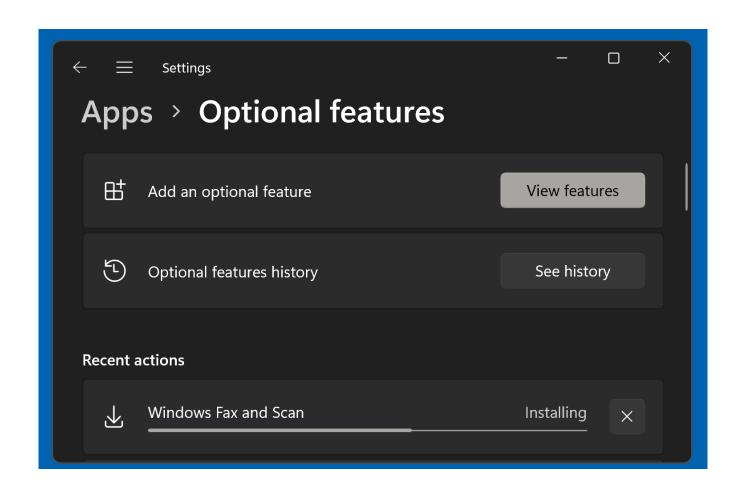

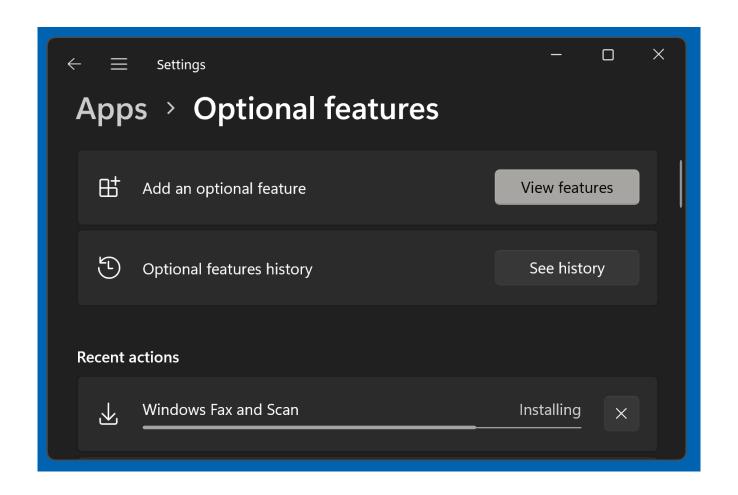

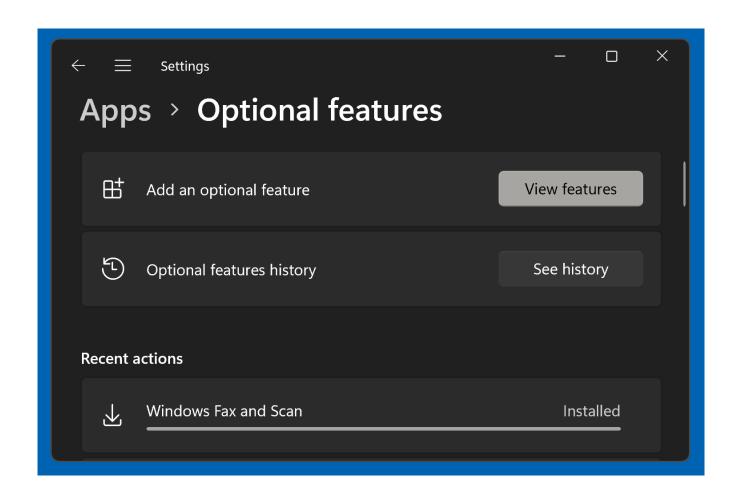

- Step 10:
  - -->Close the "Settings" box:

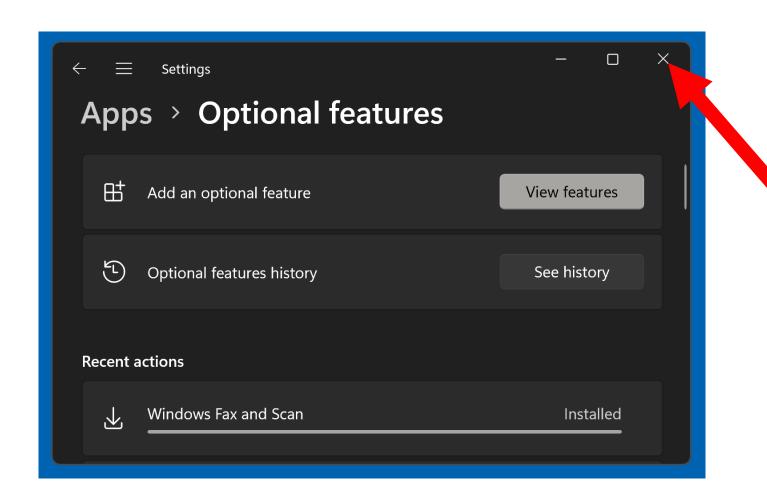

• Step 11:

Also, "Windows Fax and Scan" will now show up inside "Windows Tools" inside both the "Start Menu" and the "Control Panel".

"Windows Fax and Scan" will also show up as "Fax" in "Printer Lists" as a faux printer.